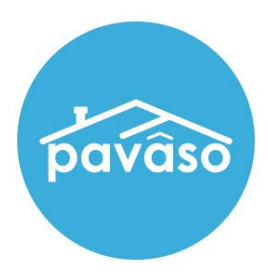

# Renewing Your eNotary Registration Closing Agent/Notary Guide

Revised: 9/19/2022

Pavaso, Inc.

### **Table of Contents**

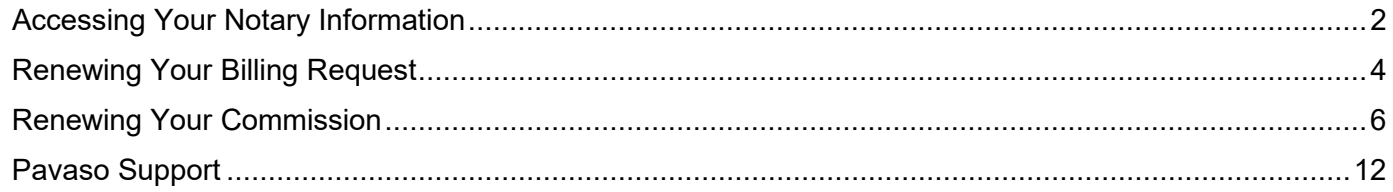

### <span id="page-2-0"></span>**Accessing Your Notary Information**

Once logged in to your Pavaso profile, hover over your name in the top right corner and select **My Profile**.

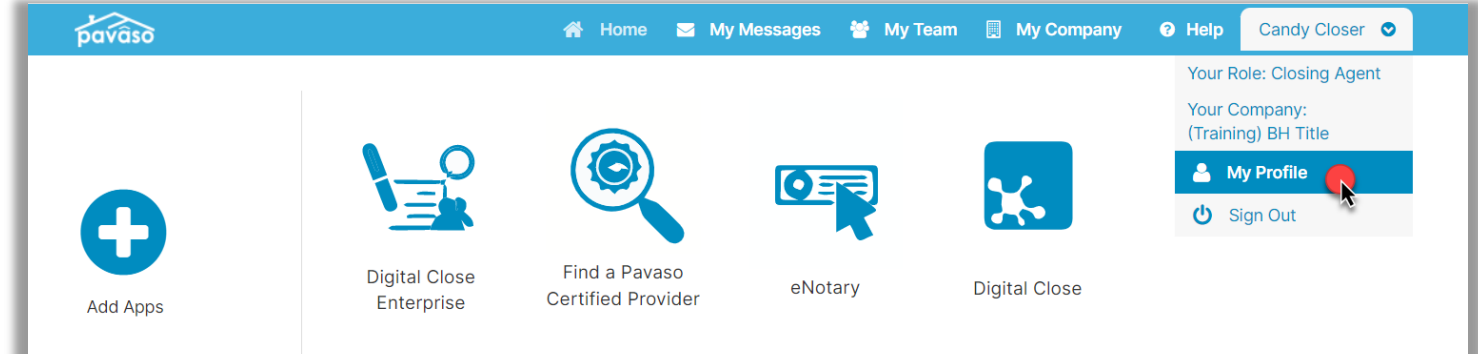

#### Select the **Notary** tab.

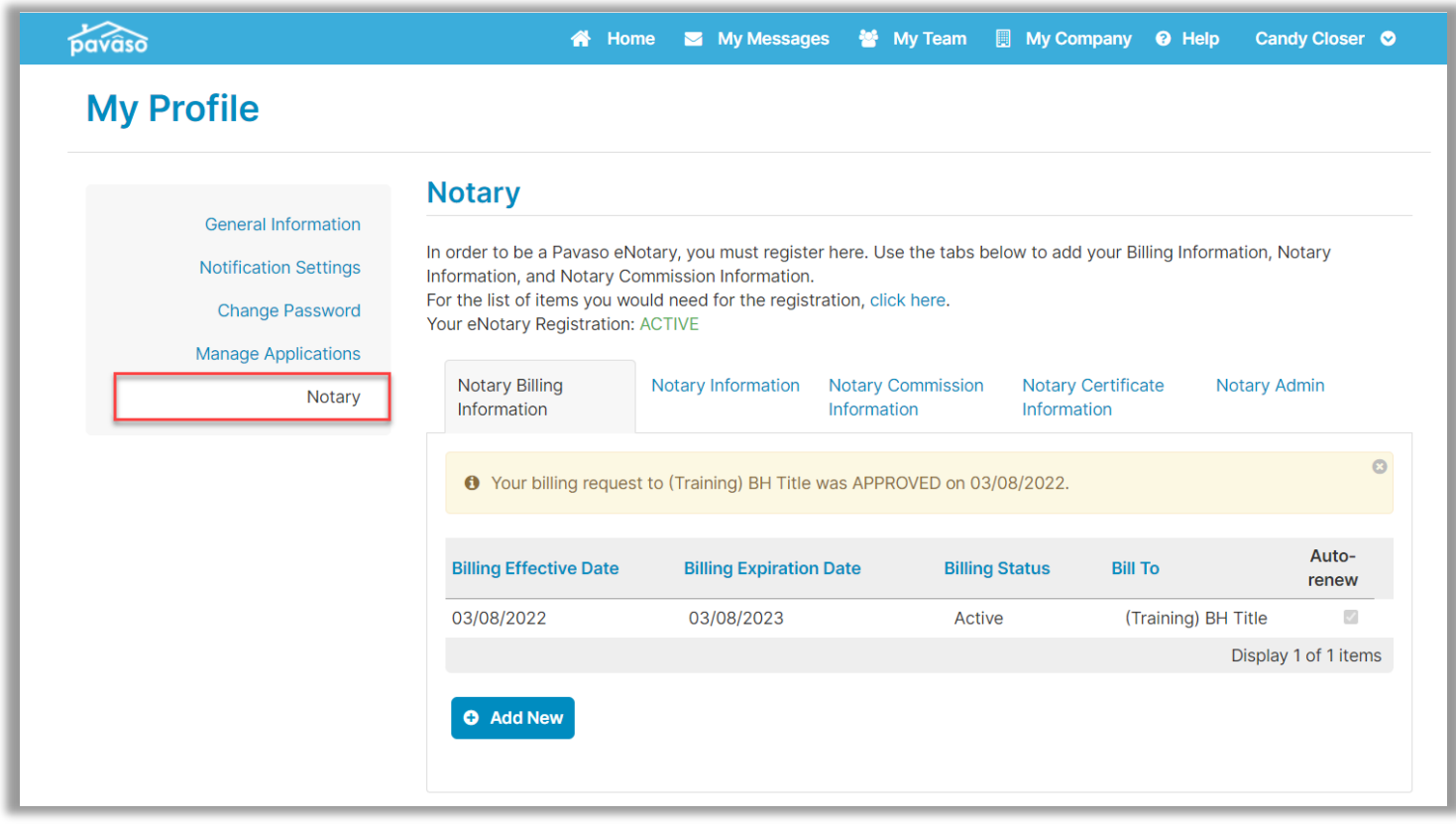

Confirm your Billing Status. If your status is Active, proceed to **[Renewing Your Billing Request](#page-4-0)**. If your status is Expired, proceed to **[Renewing Your Commission](#page-6-0)**.

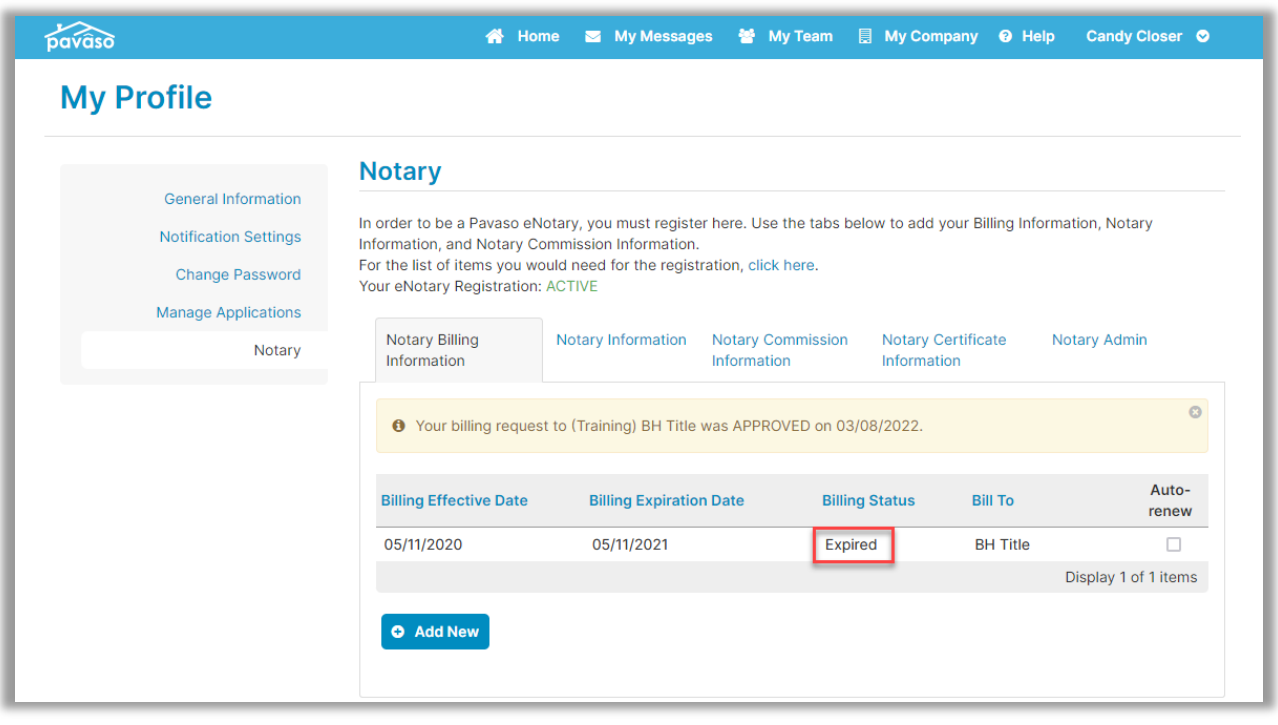

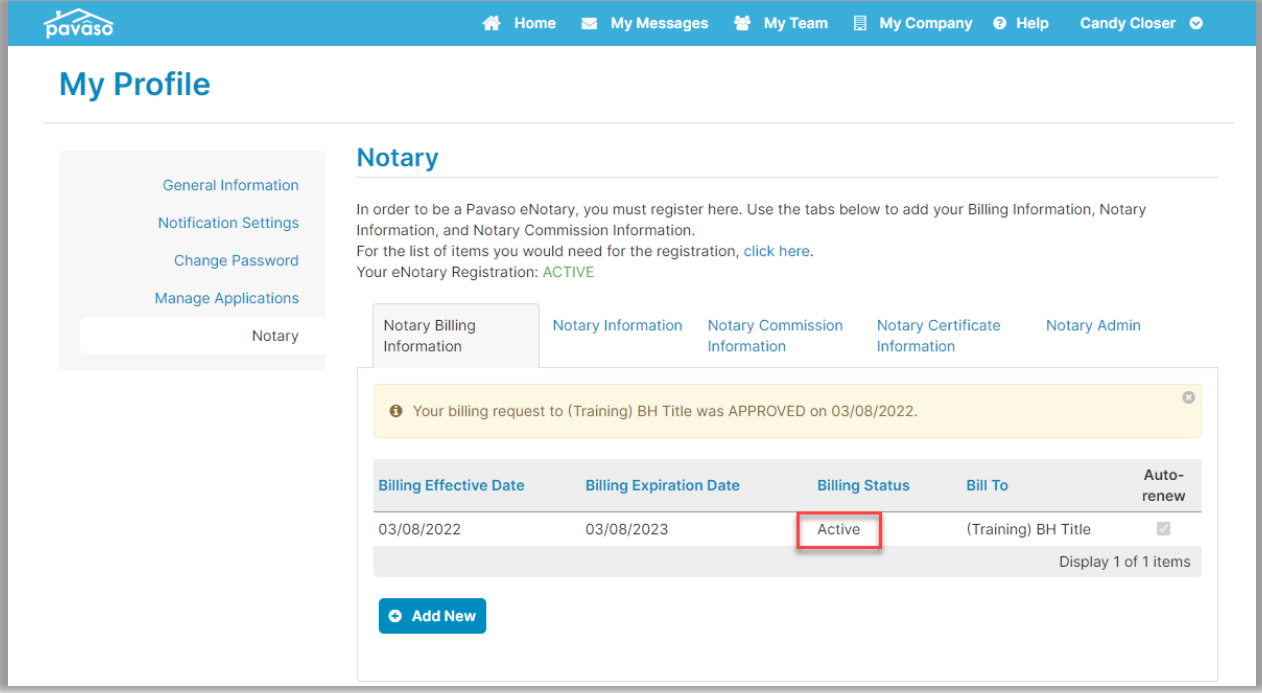

## <span id="page-4-0"></span>**Renewing Your Billing Request**

Select **Add New** to initiate a billing request.

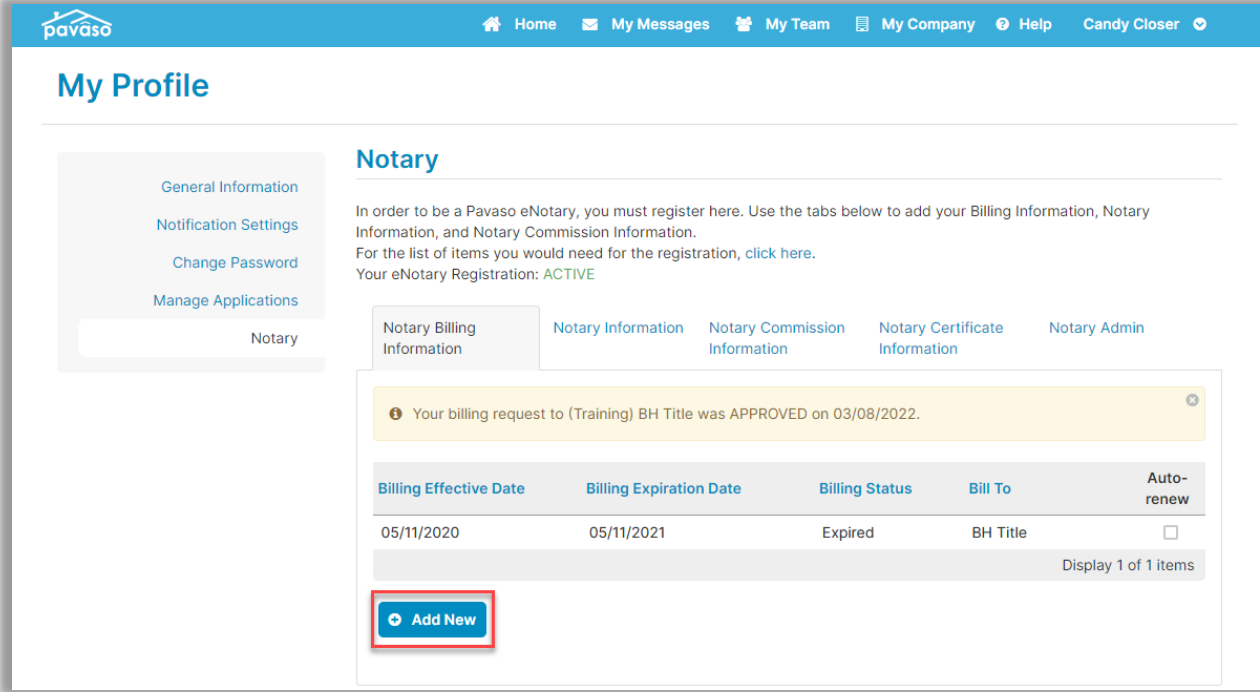

Choose the **Select new payment type…** dropdown and choose **Send billing request to a company**.

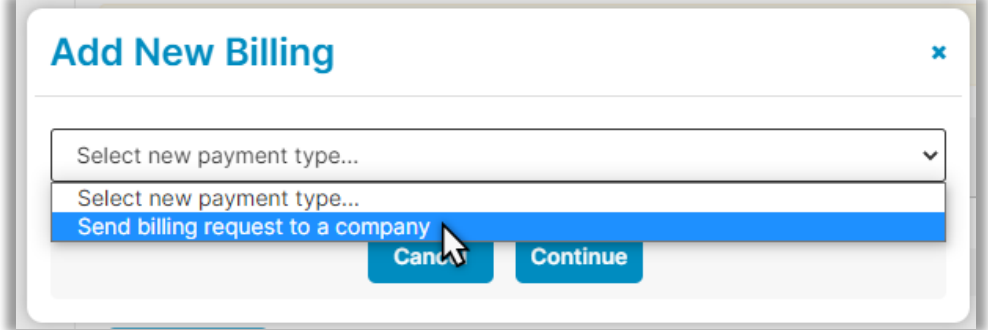

Enter the name of the company you wish to send the billing request to.

*For Closing Agents:* Enter the name of the title company you are associated with on Pavaso. *For independent Notaries:* Enter the company name **Mobile eNotaries**.

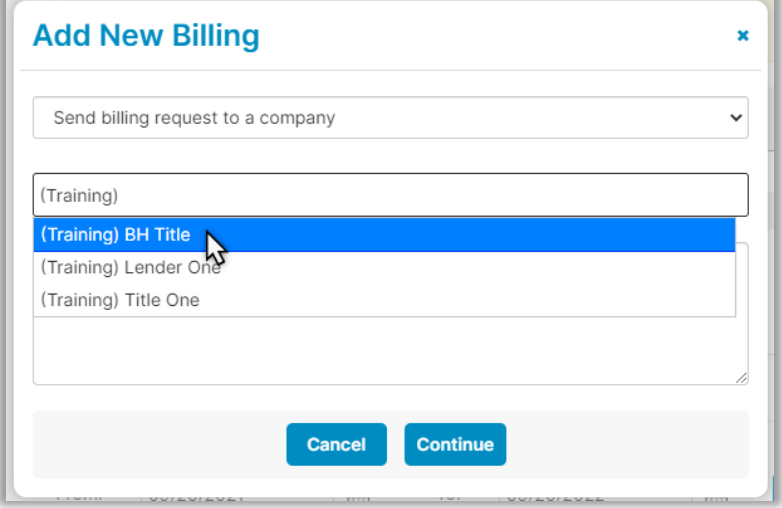

#### Choose **Continue**.

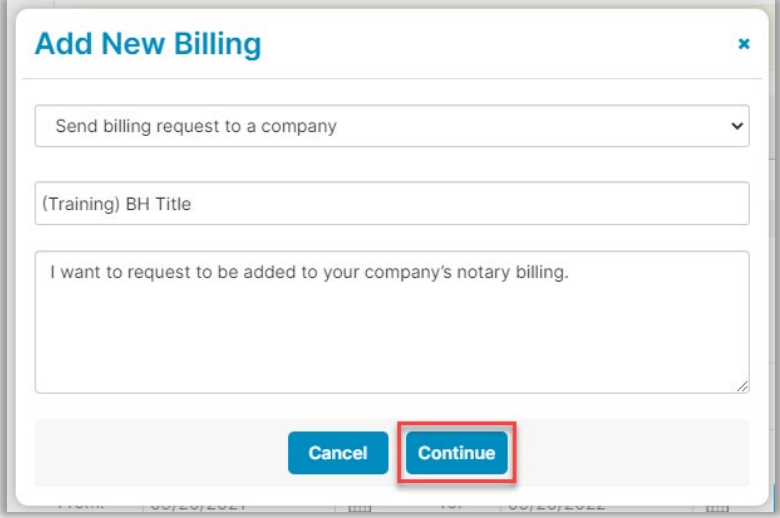

The selected company will approve the submitted request. You will receive an email once the billing request has been approved.

### <span id="page-6-0"></span>**Renewing Your Commission**

Navigate to the **Notary Commission Information** tab. Choose the state with the expired commission from the dropdown. You may only have one option.

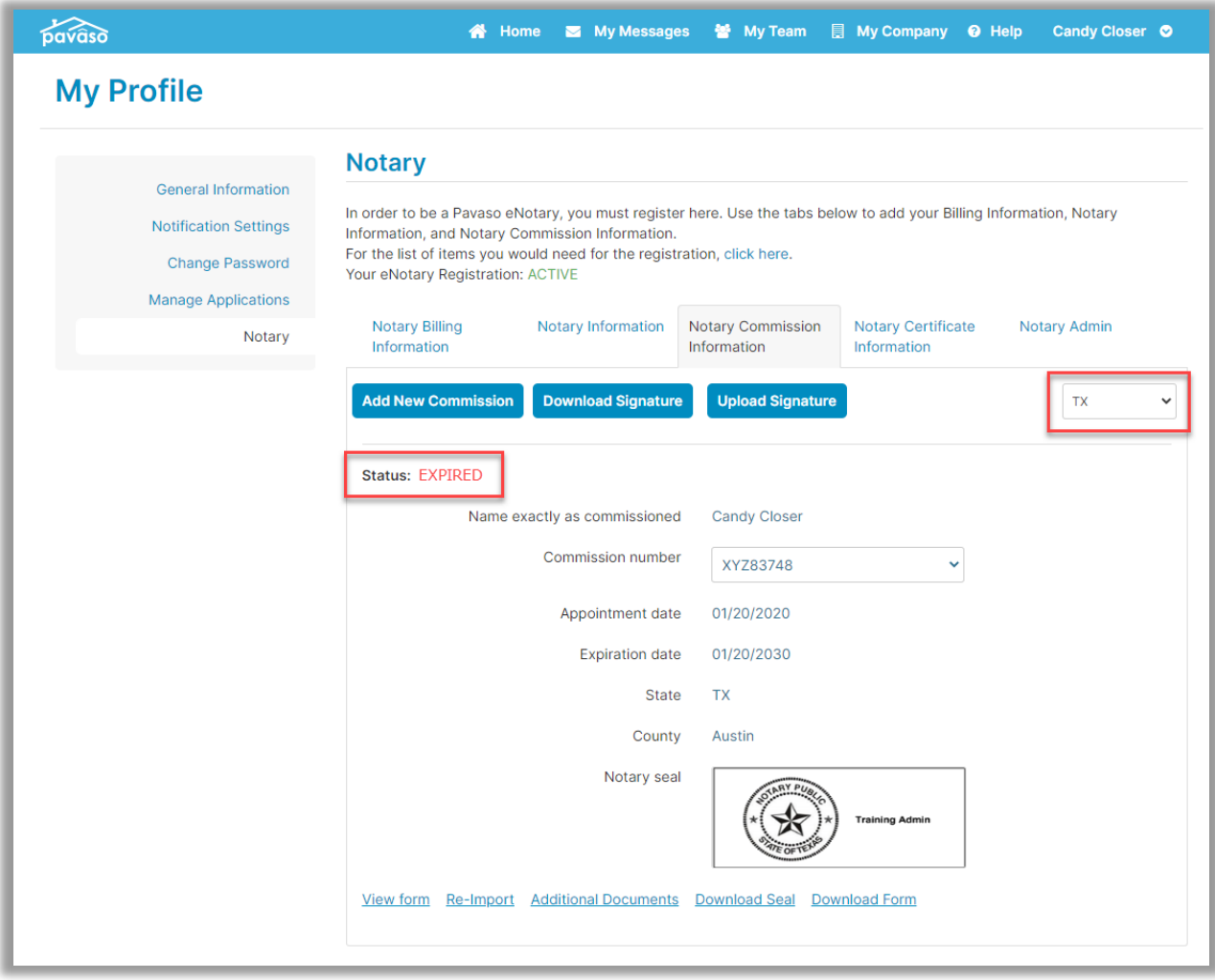

#### Select **Add New Commission**.

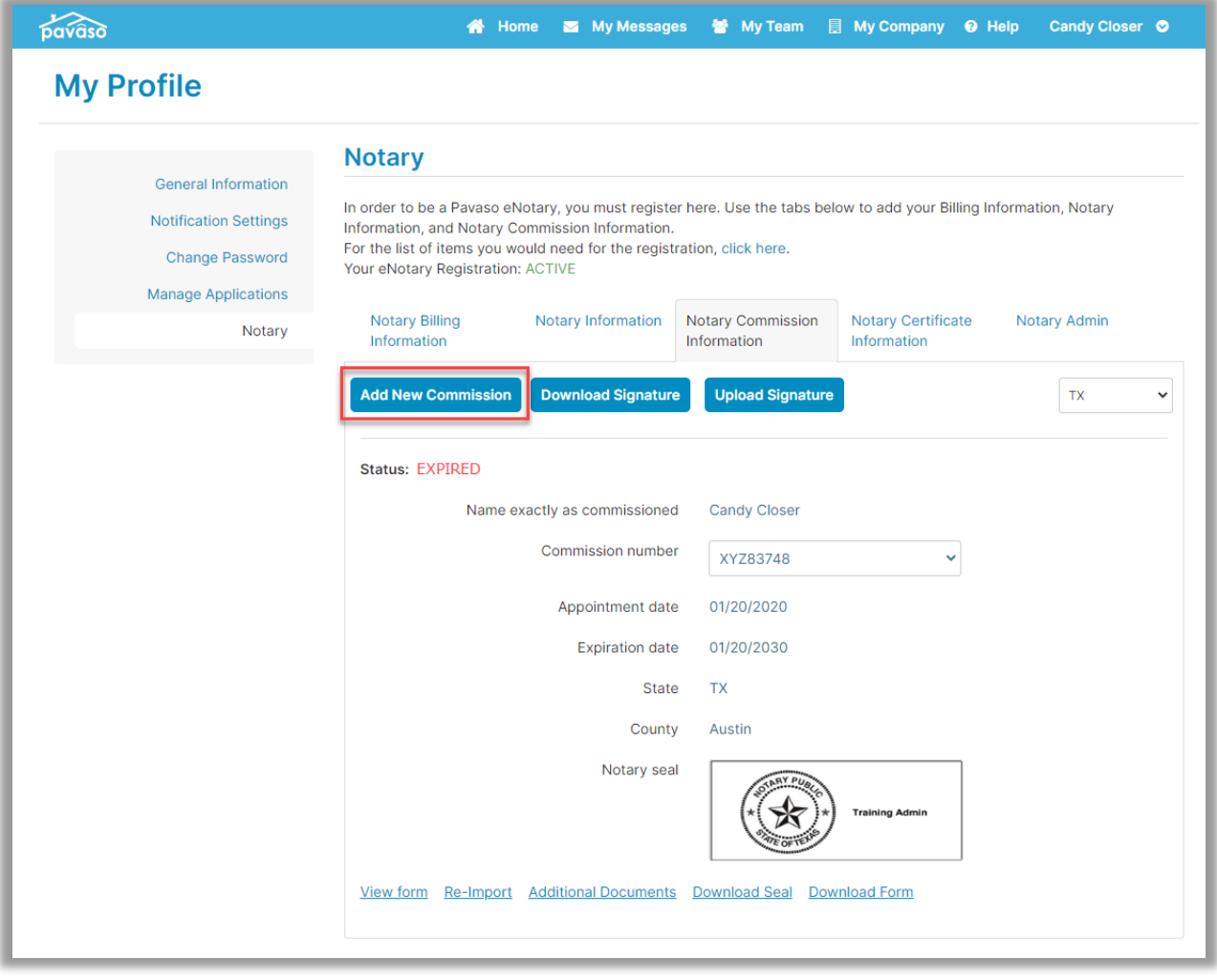

- **A.** Enter your name exactly as commissioned.
- **B.** Enter your commission number.
- **C.** Select your commission appointment date.
- **D.** If your commission does not have an expiration date, select this option.
- **E.** If your commission does have an expiration date, enter the commission expiration date.
- **F.** Select the state of your commission.
- **G.** Select the issuing county of your commission.
- **H.** Select **Next**.

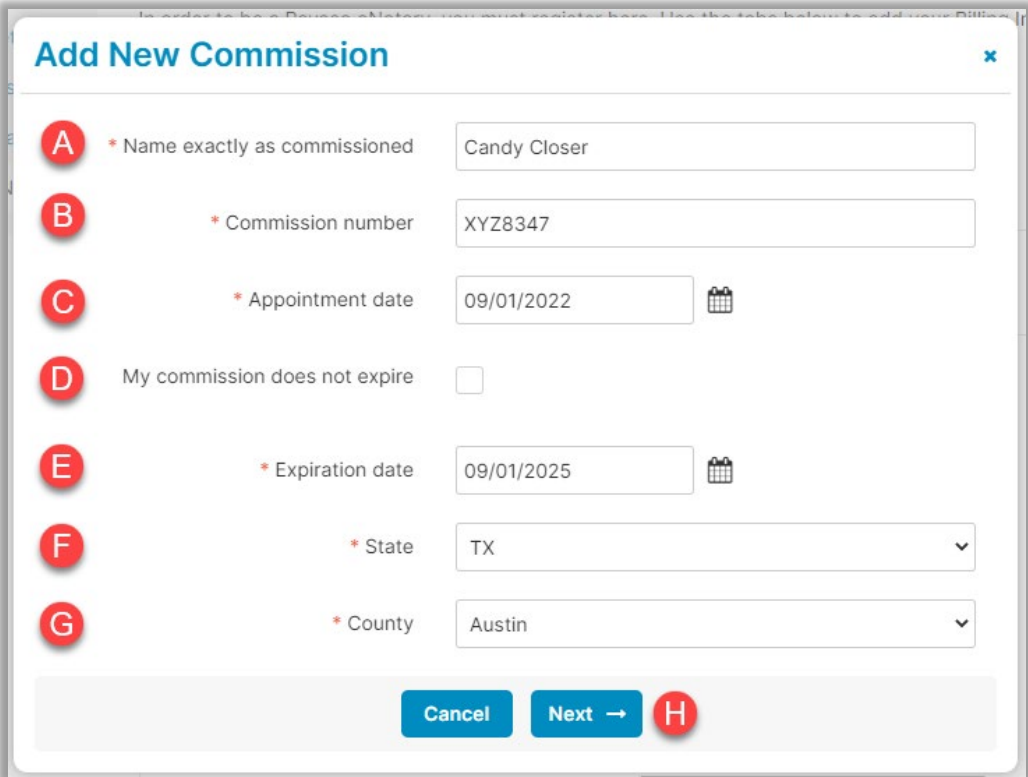

Confirm all information entered is correct. This information will appear on your digital seal. Select **Next**.

![](_page_9_Picture_39.jpeg)

Select **Print Notary Form**. This generates a document that will be required to be notarized by another party.

![](_page_9_Picture_40.jpeg)

#### Once the Notary form is complete, scan it back to your computer. Select **Import** and choose the file. Once imported, select **Next**.

*Note: If the current session being logged in expires, you will need to begin this process again. If possible, have this form completed and uploaded within your same session.*

![](_page_10_Picture_53.jpeg)

Confirm all information is correct and select **Submit**.

![](_page_10_Picture_54.jpeg)

Once your information is submitted, it is reviewed by our Support team. Your status under the Notary Commission Information tab will showing as **Pending**.

![](_page_11_Picture_44.jpeg)

Once our Support team has approved your information, you will receive email confirmation. Your status will also show as **Active**. You can now electronically notarize on Pavaso.

![](_page_11_Picture_45.jpeg)

![](_page_12_Picture_46.jpeg)

### <span id="page-12-0"></span>**Pavaso Support**

**Support Hours:** <https://pavaso.com/contact/> **Phone/ Closing Hotline:** (866) 288-7051

**Email:** support@pavaso.com [View Our 24/7 Online Help Library](https://www.pavaso.com/training/support-center)